Epson Stylus<sup>®</sup> Office BX310FN/Office TX510FN Series / Epson ME<sub>®</sub> OFFICE 650FN

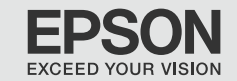

# Basic Operation Guide

- for use without a computer -

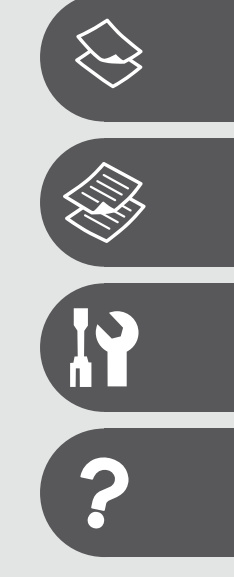

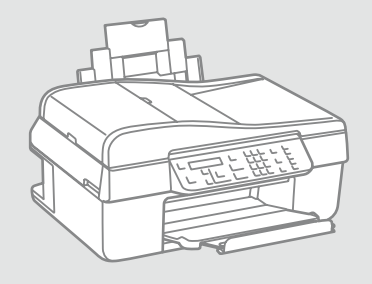

# About This Guide

Follow these guidelines as you read your instructions:

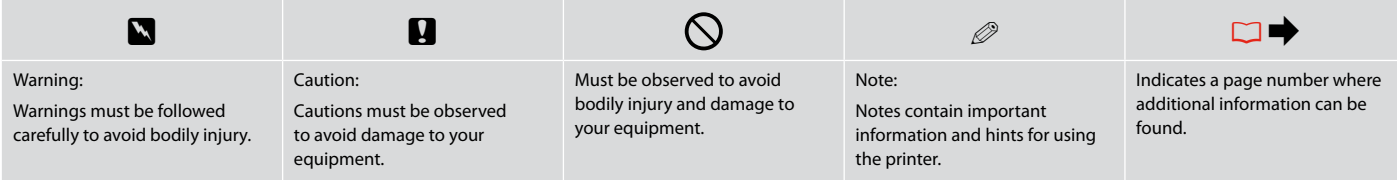

# Copyright Notice

No part of this publication may be reproduced, stored in a retrieval system, or transmitted in any form or by any means, electronic, mechanical, photocopying, recording, or otherwise, without the prior written permission of Seiko Epson Corporation. The information contained herein is designed only for use with this product. Epson is not responsible for any use of this information as applied to other printers.

Neither Seiko Epson Corporation nor its affiliates shall be liable to the purchaser of this product or third parties for damages, losses, costs, or expenses incurred by the purchaser or third parties as a result of accident, misuse, or abuse of this product or unauthorized modifications, repairs, or alterations to this product, or (excluding the U.S.) failure to strictly comply with Seiko Epson Corporation's operating and maintenance instructions.

Seiko Epson Corporation shall not be liable for any damages or problems arising from the use of any options or any consumable products other than those designated as Original Epson Products or Epson Approved Products by Seiko Epson Corporation.

Seiko Epson Corporation shall not be held liable for any damage resulting from electromagnetic interference that occurs from the use of any interface cables other than those designated as Epson Approved Products by Seiko Epson Corporation.

EPSON® and EPSON STYLUS® are registered trademarks, and Exceed Your Vision and EPSON ME are trademarks of Seiko Epson Corporation.

General Notice: Other product names used herein are for identification purposes only and may be trademarks of their respective owners. Epson disclaims any and all rights in those marks.

### Contents

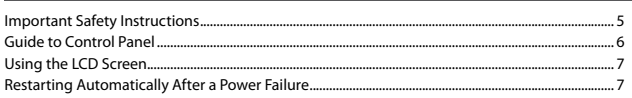

### **Handling Paper**

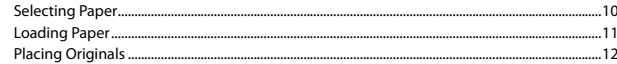

### **Copying/Scanning**

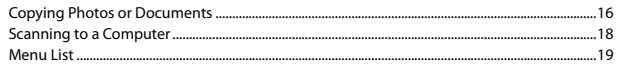

### **Maintenance Menu**

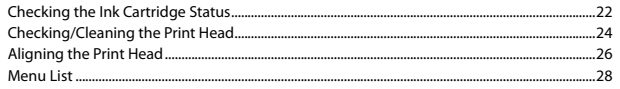

### **Solving Problems**

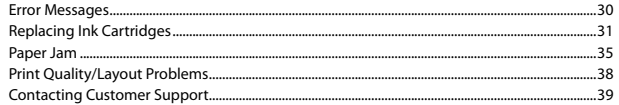

# Important Safety Instructions

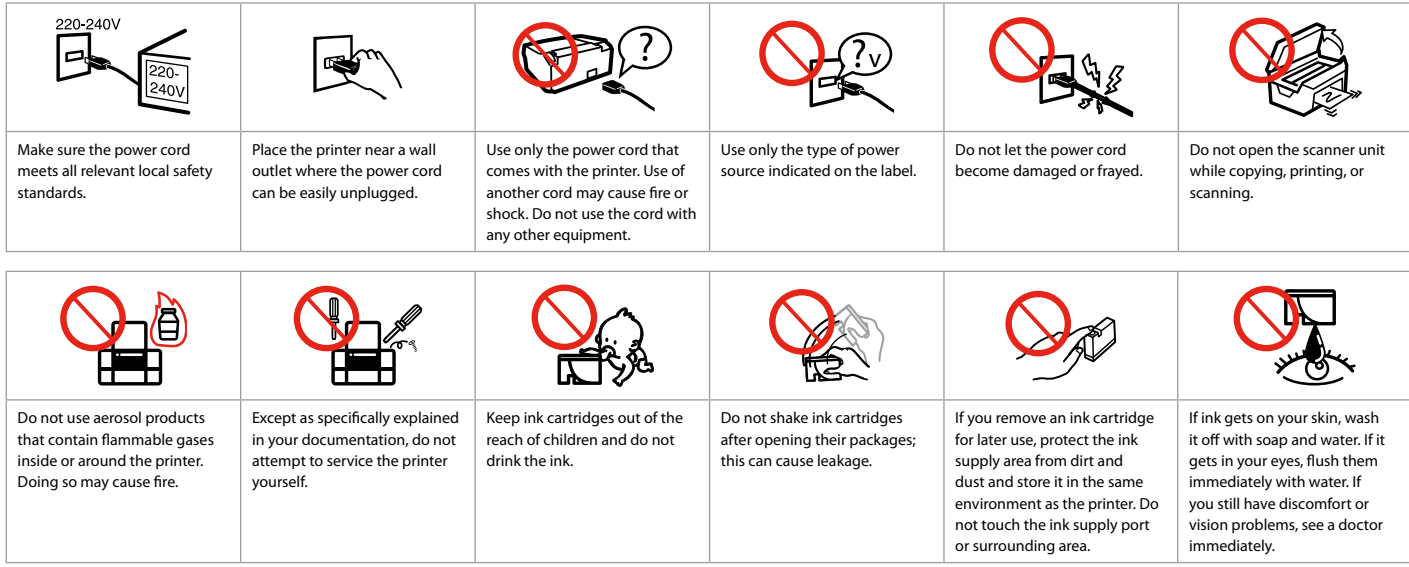

# Guide to Control Panel

Control panel design varies by area.

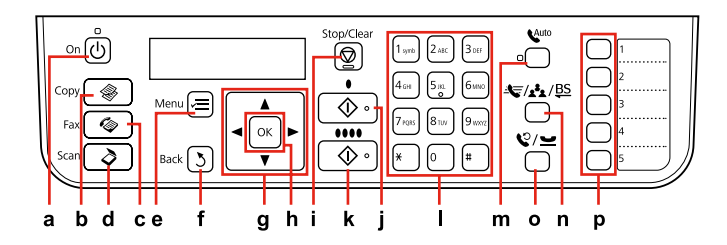

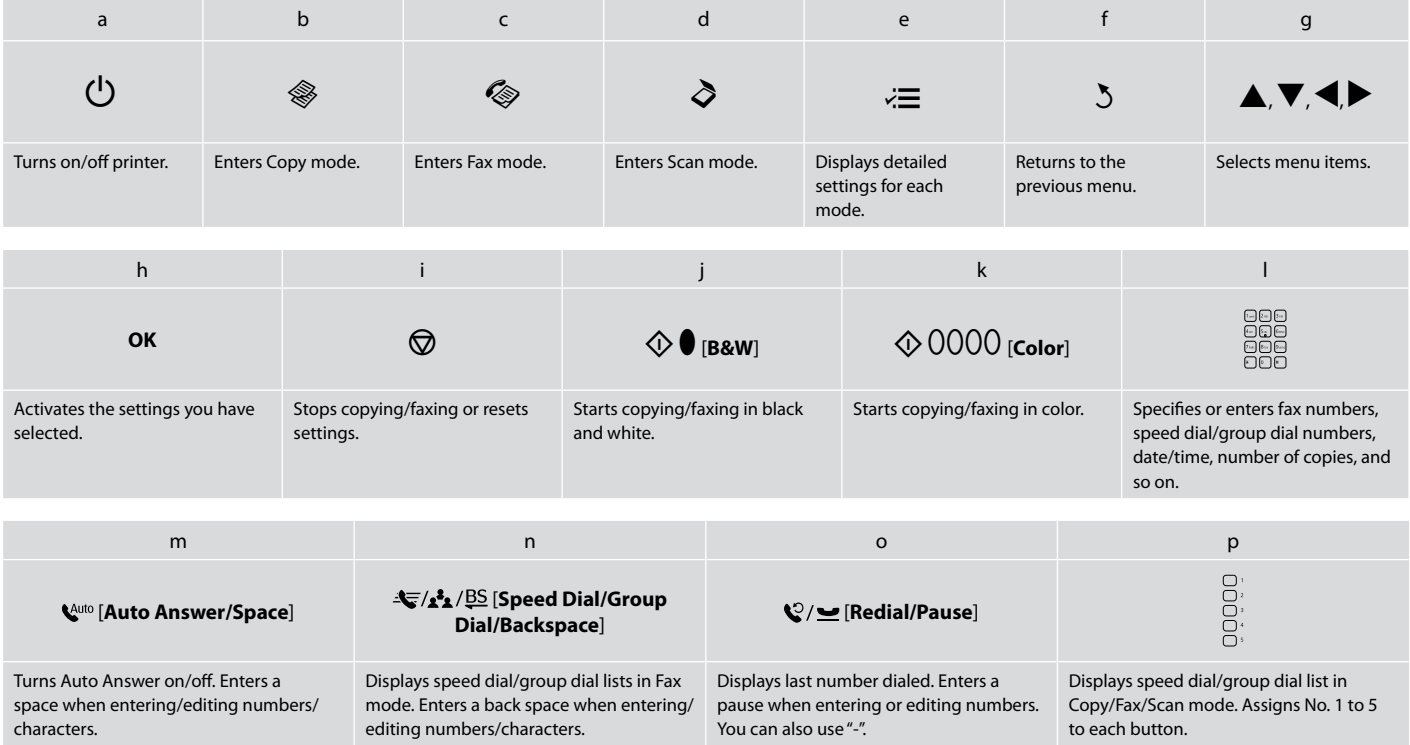

## Using the LCD Screen

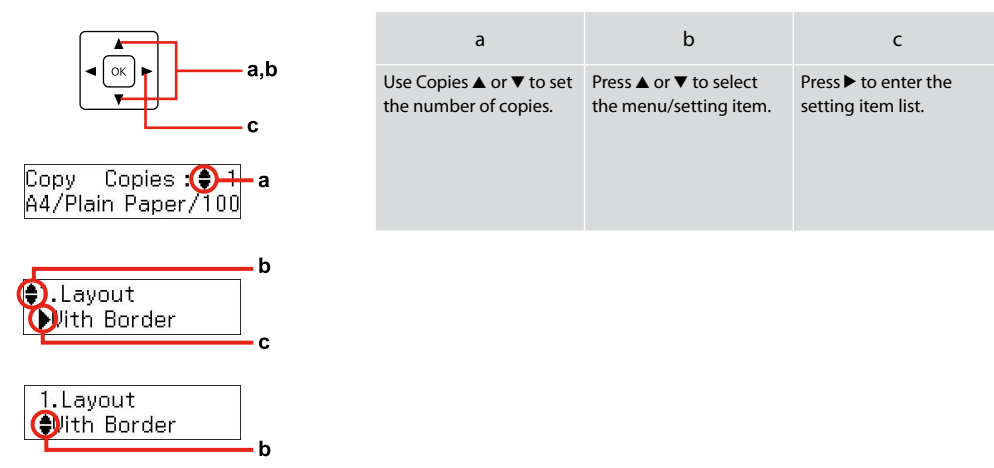

## Restarting Automatically After a Power Failure

If power failure occurs while printer is in fax standby mode or printing, it restarts automatically and then beeps<br>for about two seconds.

### $\mathbf{q}$

Do not put your hand inside the printer until the print head stops moving.

### Q

Restart stops if any control panel buttons are pressed before the LCD turns on.

### Q

Depending on circumstances before power failure, it may not restart. Restart by pressing  $\circled{O}$  **On**.

# **Handling Paper**

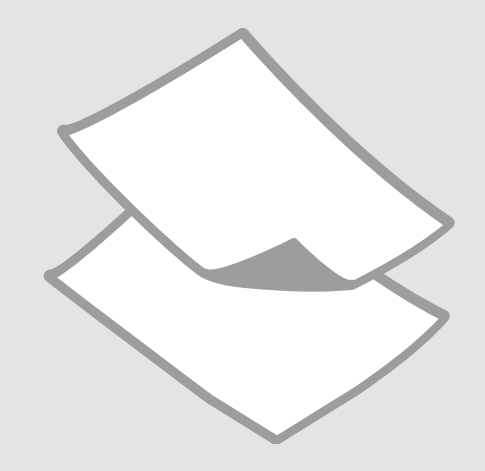

# Selecting Paper

The availability of special paper varies by area.

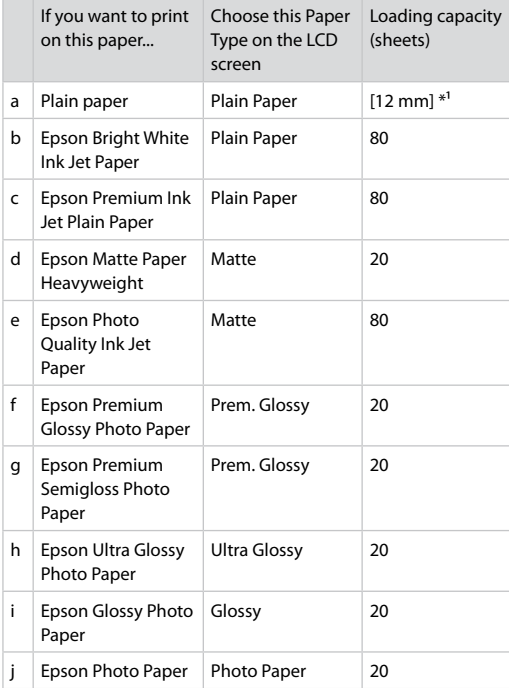

\*1 Paper with a weight of 64 to 90 g/m<sup>2</sup>.

# Loading Paper

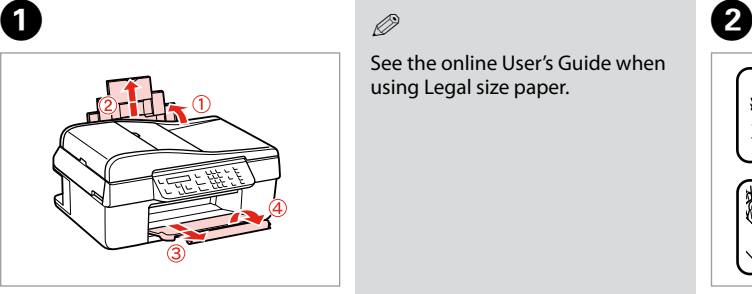

**Open and slide out.** Pinch and slide.

Q

See the online User's Guide when using Legal size paper.

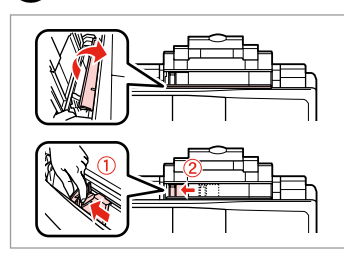

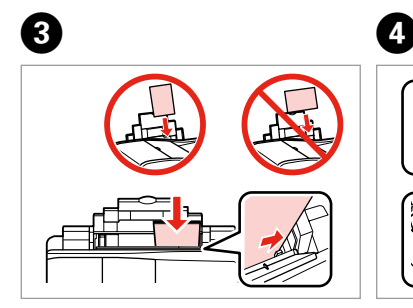

Load printable side up. Fit.

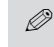

Do not use paper with binder holes.

## Q

Align the edges of the paper before loading.

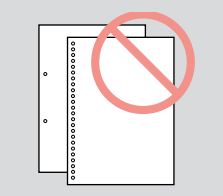

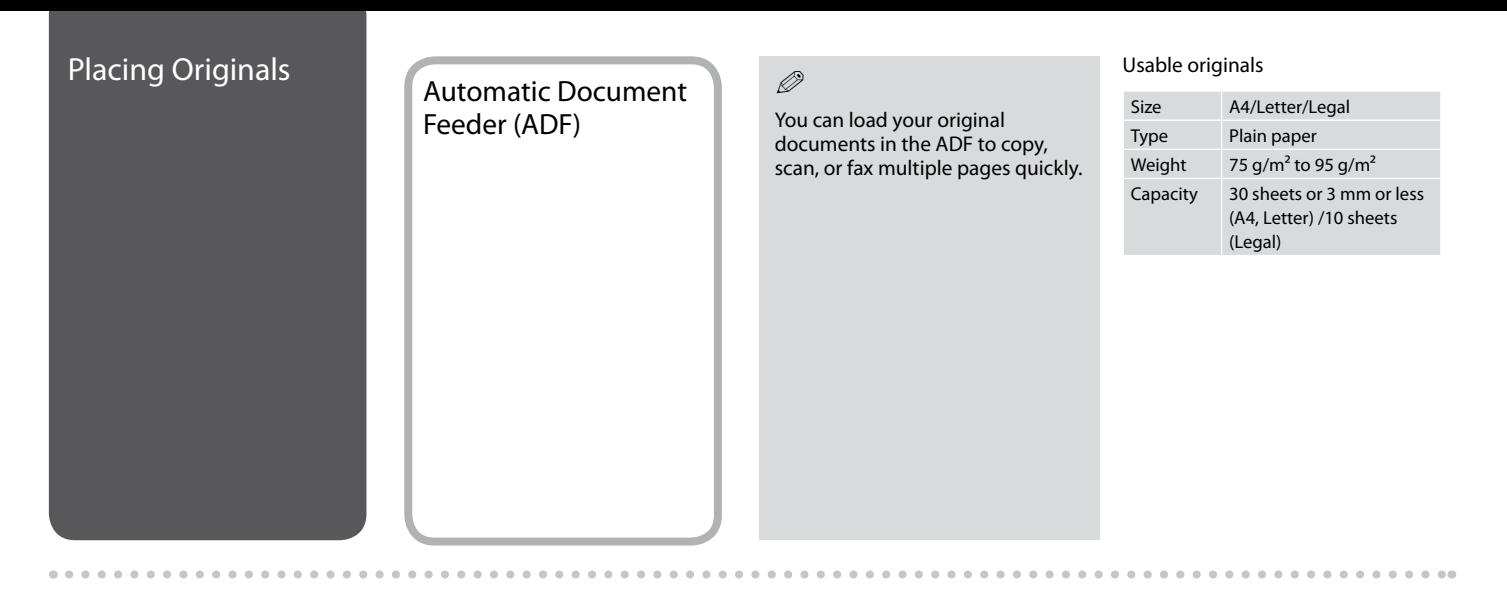

- $\blacksquare$  To prevent paper jams avoid the following documents. For these types, use the document table.
- **Q** Documents held together with paper clips, staples, and so on.
- **Q** Documents that have tape or paper stuck to them.
- **Q** Photos, OHPs, or thermal transfer paper.
- **Q** Paper that is torn, wrinkled, or has holes.

 $\bf 0$  and  $\bf 0$  becomes  $\bf 0$ 

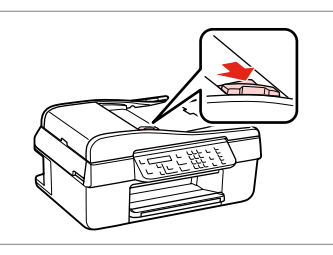

Tap to even the edges. Copen. Copen. The state of the edges of the state.

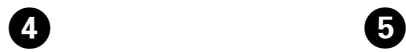

......

 $\mathscr{D}$ 

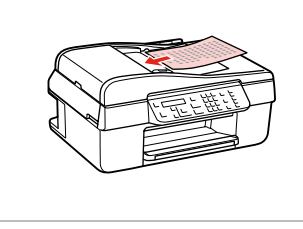

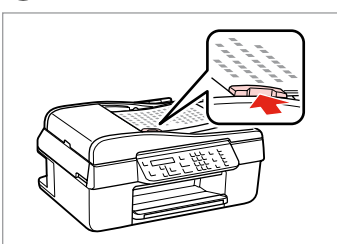

Insert the originals face-up. Fit.

When you use the copy function with the automatic document feeder, the print settings are fixed at zoom - 100%, Paper Type - Plain Paper, and Paper Size - A4. The print out is cropped if you copy an original larger than A4.

 $0.00$ 

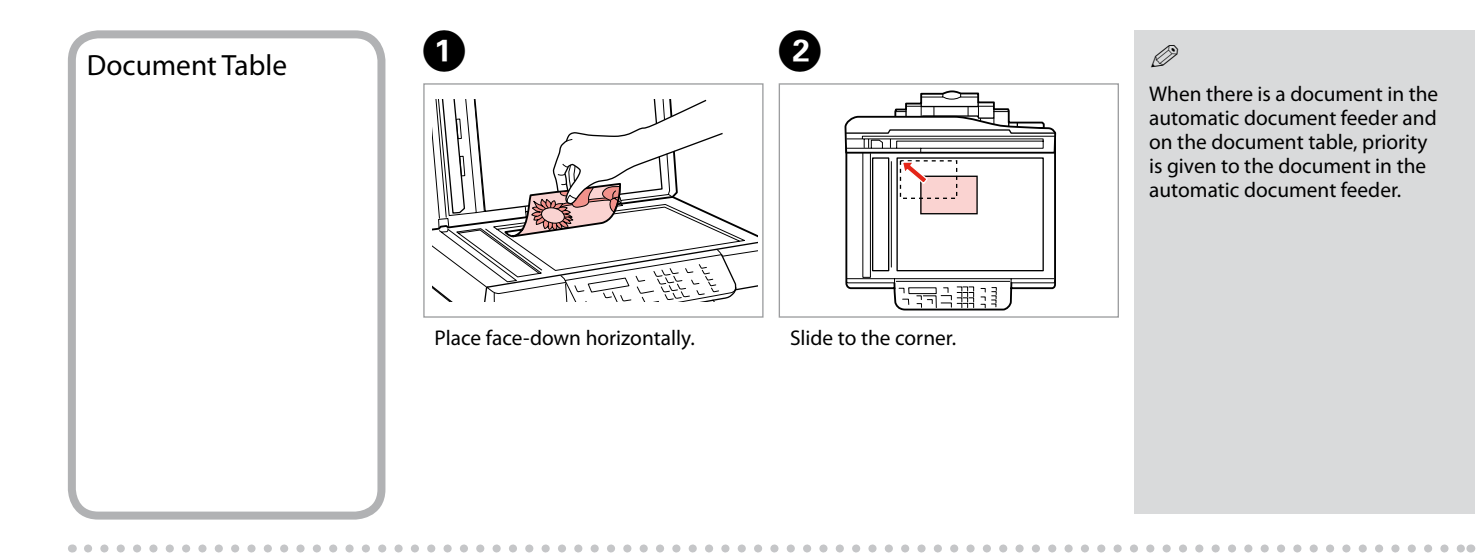

# **Copying/Scanning**

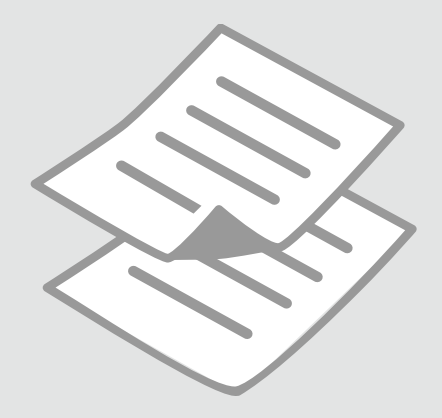

# Copying Photos or

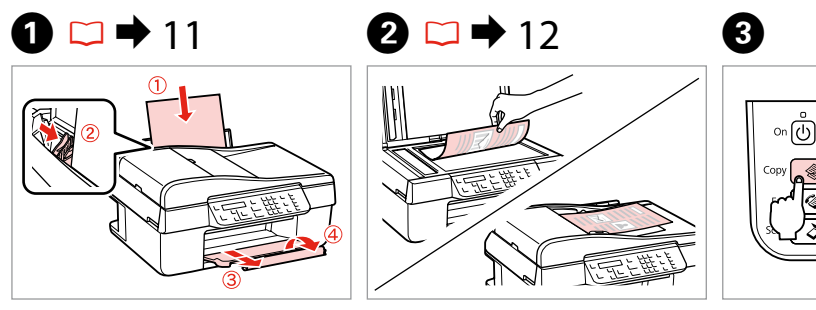

Load paper. **Place original horizontally.** Select the Copy mode.

 $\mathsf{Menu}\bigg(\stackrel{\scriptstyle\centerdot}{\Longleftrightarrow}\bigg)$ 

 $Back 5$ 

[ ок

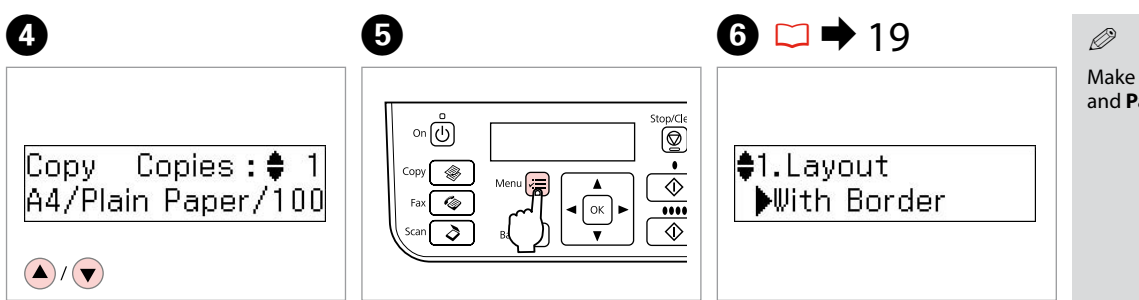

sure you set the **Paper Size** aper **Type.** 

 $\overset{Stop/CE}{\bigcircled{\hspace{-.15cm} {\bf Q}}}$ 

 $\frac{1}{\sqrt{2}}$ 

 $\overline{\diamondsuit}$ 

Enter the copy setting menu.

Set the number of copies.  $\qquad \qquad$  Enter the copy setting menu. Select the appropriate copy settings.

**16**

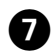

 $\sim$ 

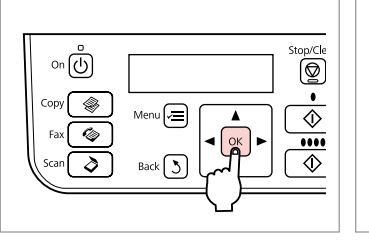

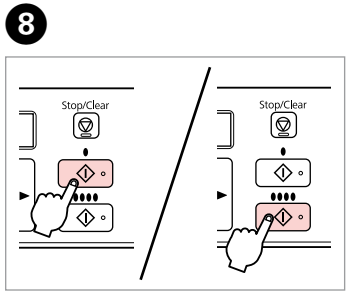

 $\sim$  $\sim$  $\sim$  $\sim$   $\sim$ 

Finish the settings.

. . . . . . . . . . . . . . . . . . .

Start copying.

 $\sim$  $\sim$  $\sim$ 

# Scanning to a Scanning to a<br>Computer Make sure you have installed

 $\mathscr{P}$  and  $\mathbf{Q}$ 

software for this printer on your computer and connected following the instructions on the Start Here poster.

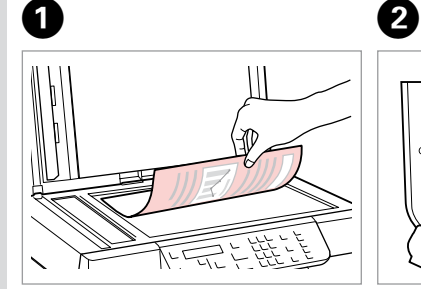

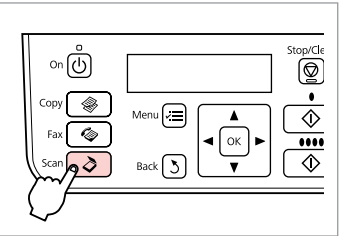

Place face down horizontally.

Select **Scan**.

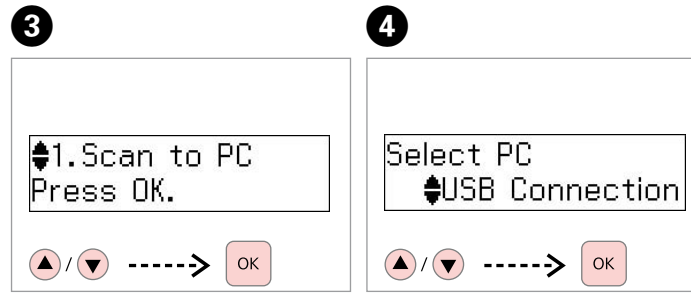

Select an item.

Select your PC.

### $\oslash$

After step **O**, your computer's scanning software automatically starts scanning. For details on the following steps, see the online User's Guide.

# Menu List **Report All Copy mode**

Copies 1 to 99

### $\overline{z}$  Copy settings menu

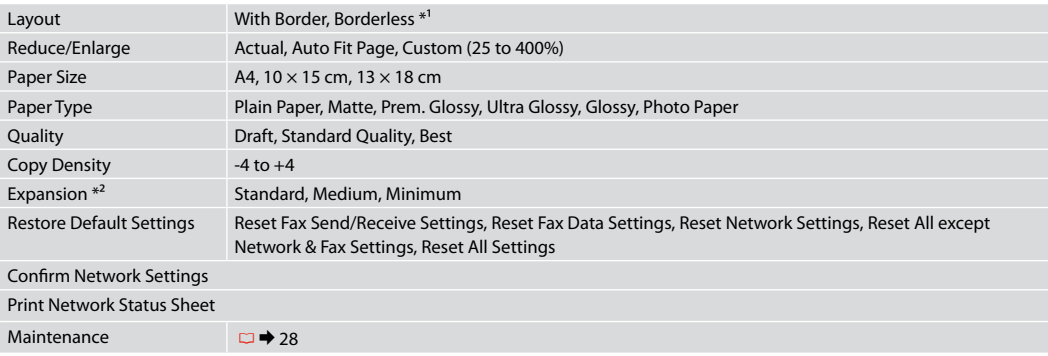

\*1 Your image is slightly enlarged and cropped to fill the sheet of paper. Print quality may decline in the top and bottom areas of the printout, or the area may be smeared when printing.

\*2 Select the amount the image is expanded when printing Borderless photos.

# $\delta$  Scan mode

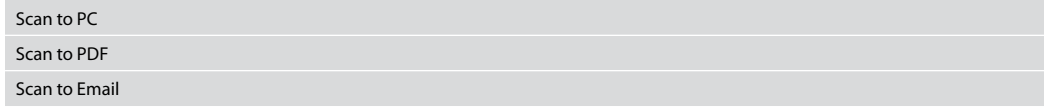

### x<sup>2</sup> Scan settings menu

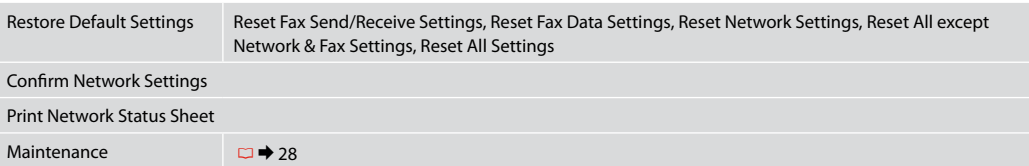

# **Maintenance Menu**

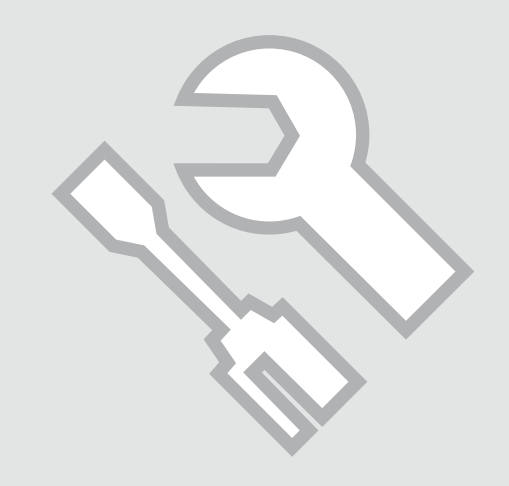

## Checking the Ink Cartridge Status  $\bf 0$  and  $\bf 0$  and  $\bf 0$

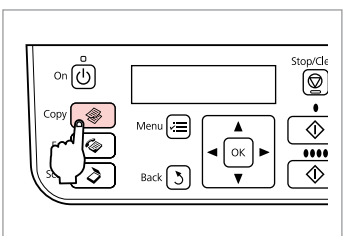

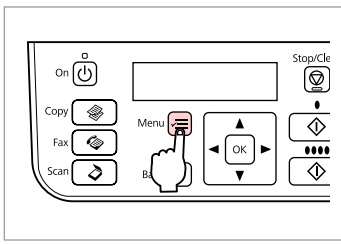

 $\boldsymbol{\Theta}$ 

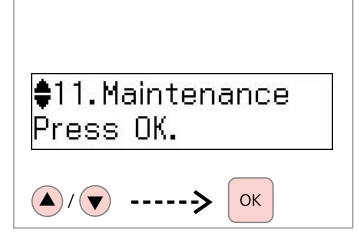

Select the Copy mode.

Enter the copy settings menu.

Select **Maintenance**.

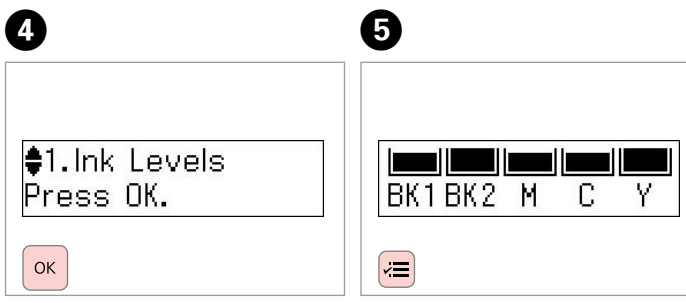

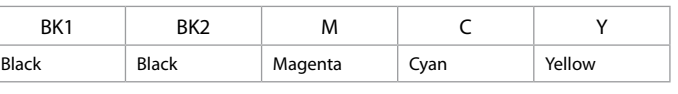

Select **Ink Levels**.

Check and return.

### $\mathscr{D}$

You can replace ink cartridges even if they are not expended. Press x, select **Maintenance**, and press **OK**. Select **Ink Cartridge Replacement**, and press **OK**.

### $\mathscr{D}$

Epson cannot guarantee the quality or reliability of nongenuine ink. If non-genuine ink cartridges are installed, the ink cartridge status may not be displayed.

 $\mathbf{a} \cdot \mathbf{a} \cdot \mathbf{a} \cdot \mathbf{a}$ 

# $0$   $\Box$   $\rightarrow$  11  $\Box$   $2$ Checking/Cleaning the Print Head <sup>C</sup>

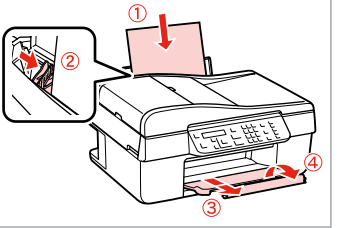

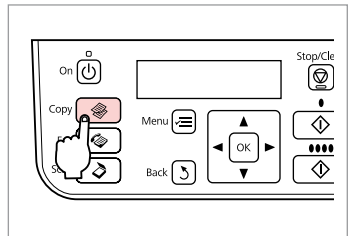

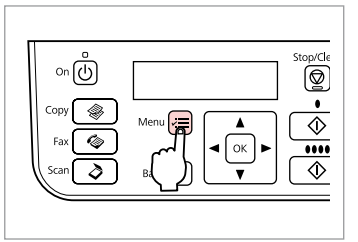

Load A4-size paper.

Select the Copy mode.

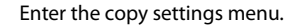

 $\boldsymbol{\Theta}$  $\boldsymbol{\Theta}$ D Q #11. Maintenance **‡2. Nozzle Check** Press the Color bu Press OK. Menu  $\sqrt{\overline{\mathbf{x}}}$  $\Diamond$  $\left(\blacktriangle\right)$ / $\left(\blacktriangledown\right)$ OK  $\left(\triangle\right)/\left(\triangledown\right)$  -----> ------>

Select **Maintenance**.

Select **Nozzle Check** and then start.

Check the pattern and proceed.

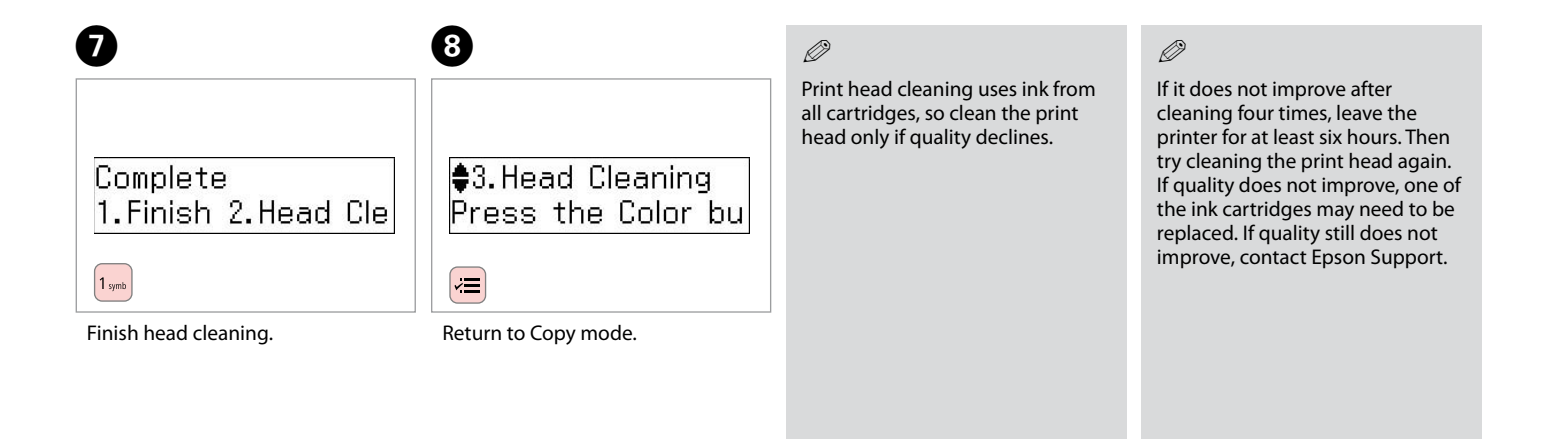

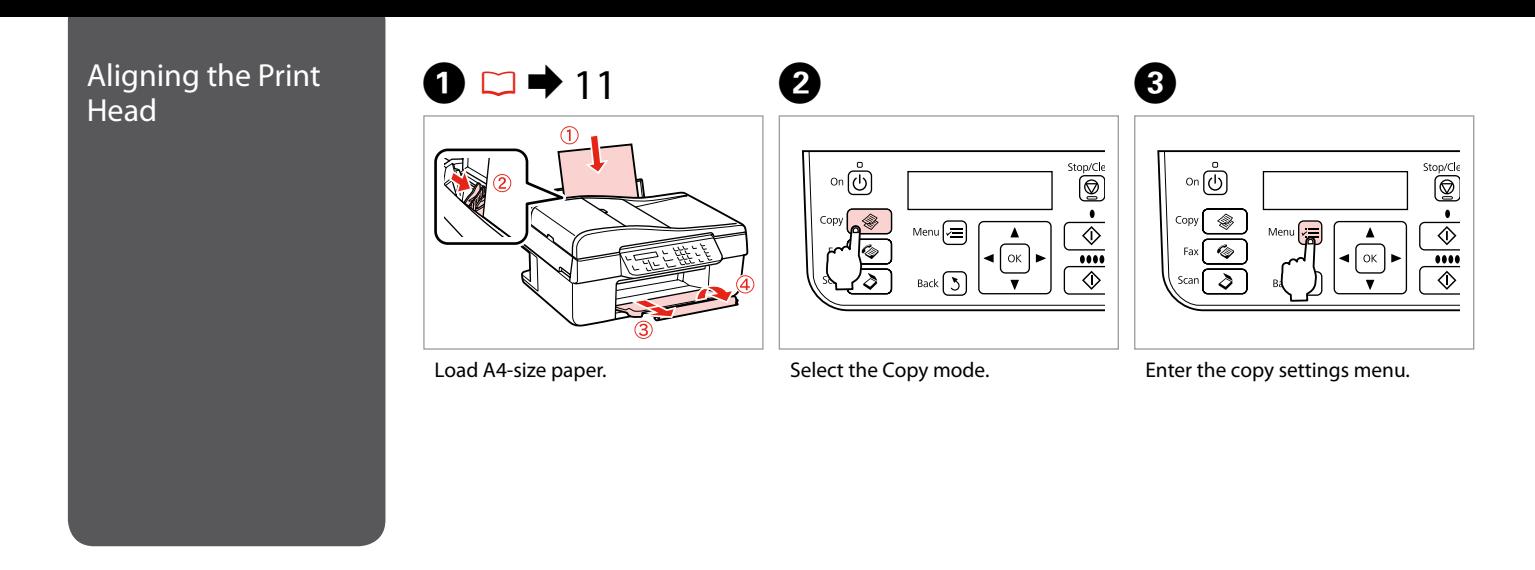

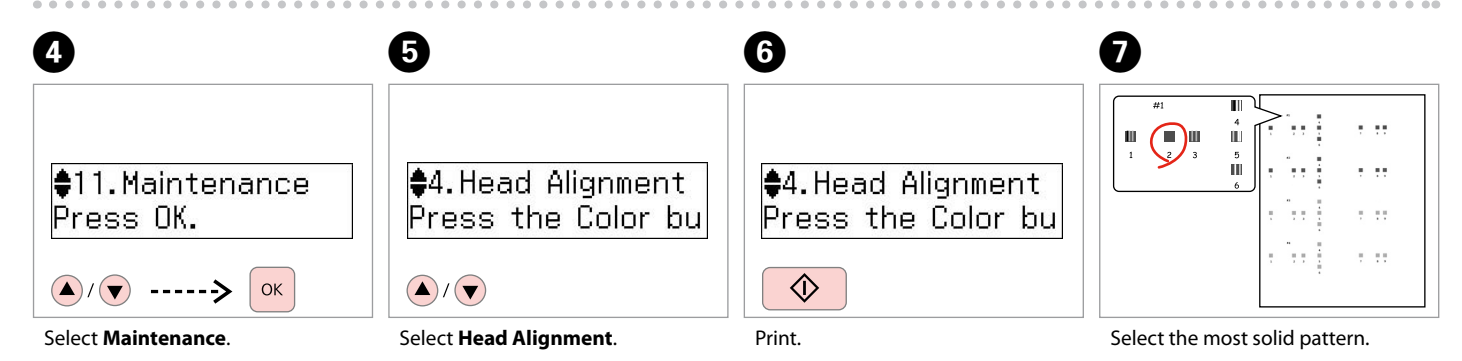

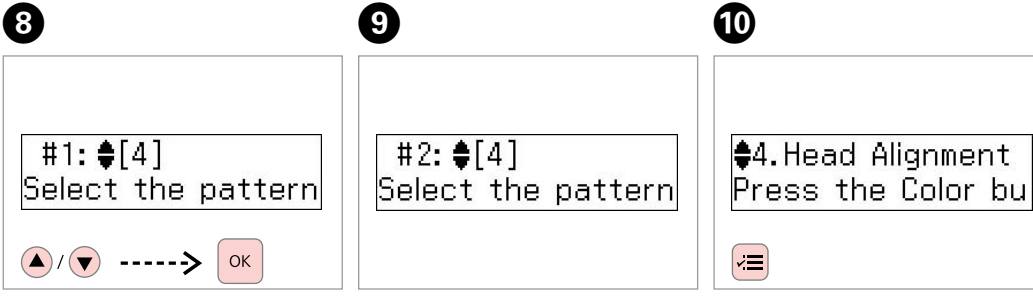

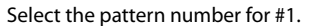

Repeat step  $\Theta$  for other patterns.

Return to Copy mode.

 $-0.0$ 

## Menu List

Press  $\otimes$  **Copy** to select Copy mode, and then press  $\equiv$  to enter the copy settings menu. Then press **A** or  $\blacktriangledown$  to select **Maintenance**.

 $\times\equiv$  Maintenance menu settings

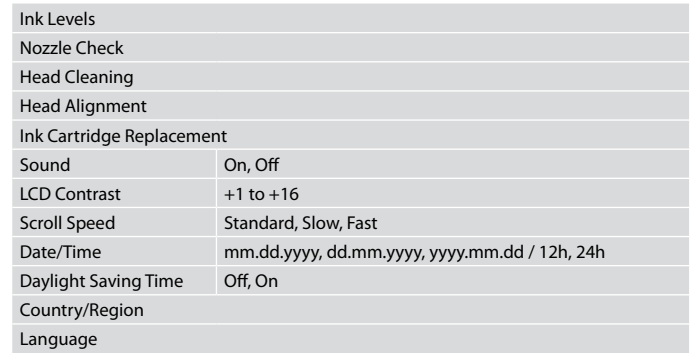

The Maintenance menu for Fax/Scan mode is the same as for Copy mode.

# **Solving Problems**

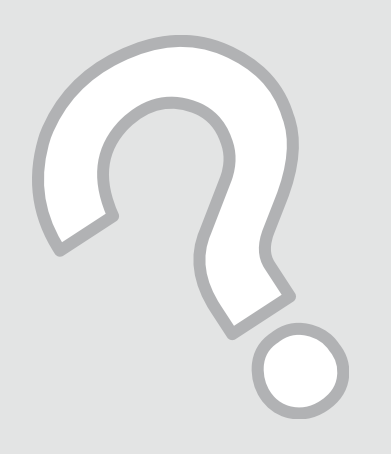

# Error Messages

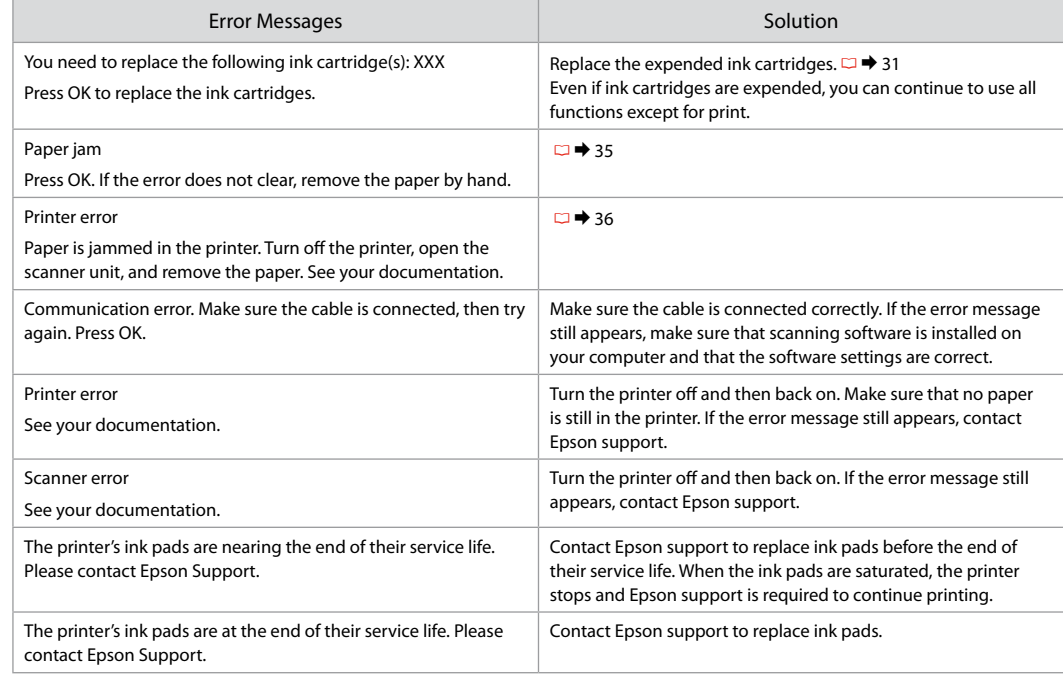

## Replacing Ink Replacing Ink<br>Cartridges Cartes Ink Cartridge Handling Precautions

- 
- $\Box$  Never move the print head by hand.
- $\square$  Some ink is consumed from all cartridges during the following operations: print head cleaning and ink charging when an ink cartridge is installed.
- $\Box$  For maximum ink efficiency, only remove an ink cartridge when you are ready to replace it. Ink cartridges with low ink status may not be used when reinserted.
- $\Box$  Epson recommends the use of genuine Epson ink cartridges. Epson cannot guarantee the quality or reliability of non-genuine ink. The use of non-genuine ink may cause damage that is not covered by Epson's warranties, and under certain circumstances, may cause erratic printer behavior. Information about non-genuine ink levels may not be displayed, and use of non-genuine ink is recorded for possible use in service support. OOOOOOOOOO
- $\Box$  Make sure you have a new ink cartridge before you begin replacement. Once you start replacing a cartridge, you must complete all the steps in one session.
- $\Box$  Leave the expended cartridge installed until you have obtained a replacement. Otherwise the ink remaining in the print head nozzles may dry out.
- $\Box$  Do not open the ink cartridge package until you are ready to install it in the printer. The cartridge is vacuum packed to maintain its reliability.
- $\Box$  Other products not manufactured by Epson may cause damage that is not covered by Epson's warranties, and under certain circumstances, may cause erratic printer behavior.
- $\Box$  Do not turn off the printer during ink charging as this will waste ink.
- When an ink cartridge is expended, you cannot continue printing even if the other cartridges still contain ink.

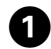

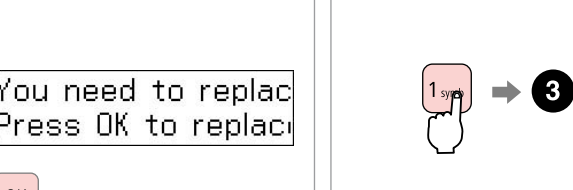

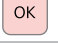

Check the color to replace.

Proceed.

 $\boldsymbol{\Theta}$ 

# $\mathscr{D}$

Press the **2** key to continue using all functions except for print, even if ink cartridges are expended.

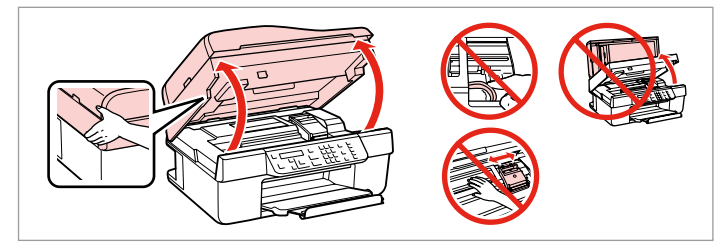

# $\mathbf{q}$

Never open the cartridge cover while the print head is moving.

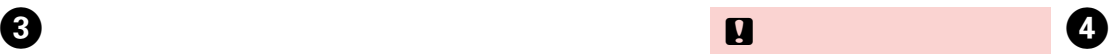

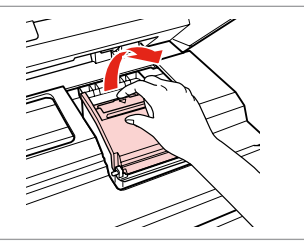

Open. Open.

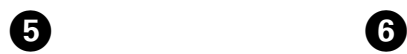

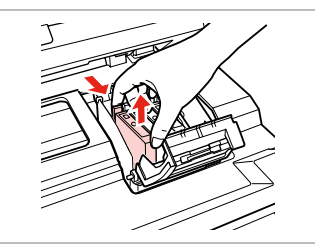

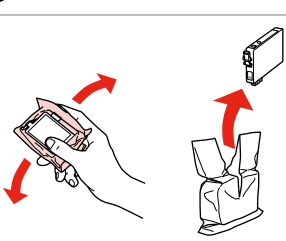

Remove. **Shake new cartridge.** 

Be careful not to break the hooks on the side of the ink cartridge.

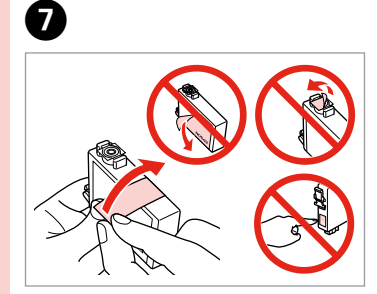

Remove the yellow tape.

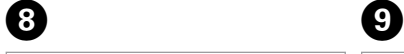

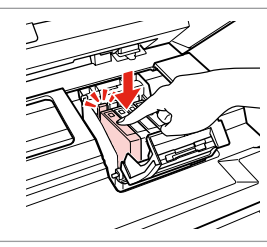

Insert and push. Close.

工

**TANKER** 

# $\mathbf{q}$

 $\mathbf{q}$ 

If you find it difficult to close the cover, press down on each cartridge until it clicks into place.

 $0.0.00$ 

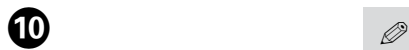

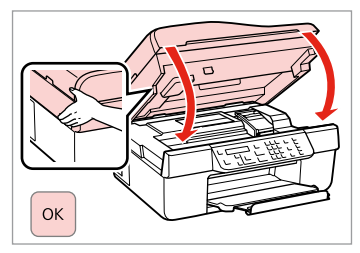

Close and start charging ink.

..........

If you had to replace an ink cartridge during copying, to ensure copy quality after ink charging is finished, cancel the job that is copying and start again from placing the originals.

 $0.001$ 

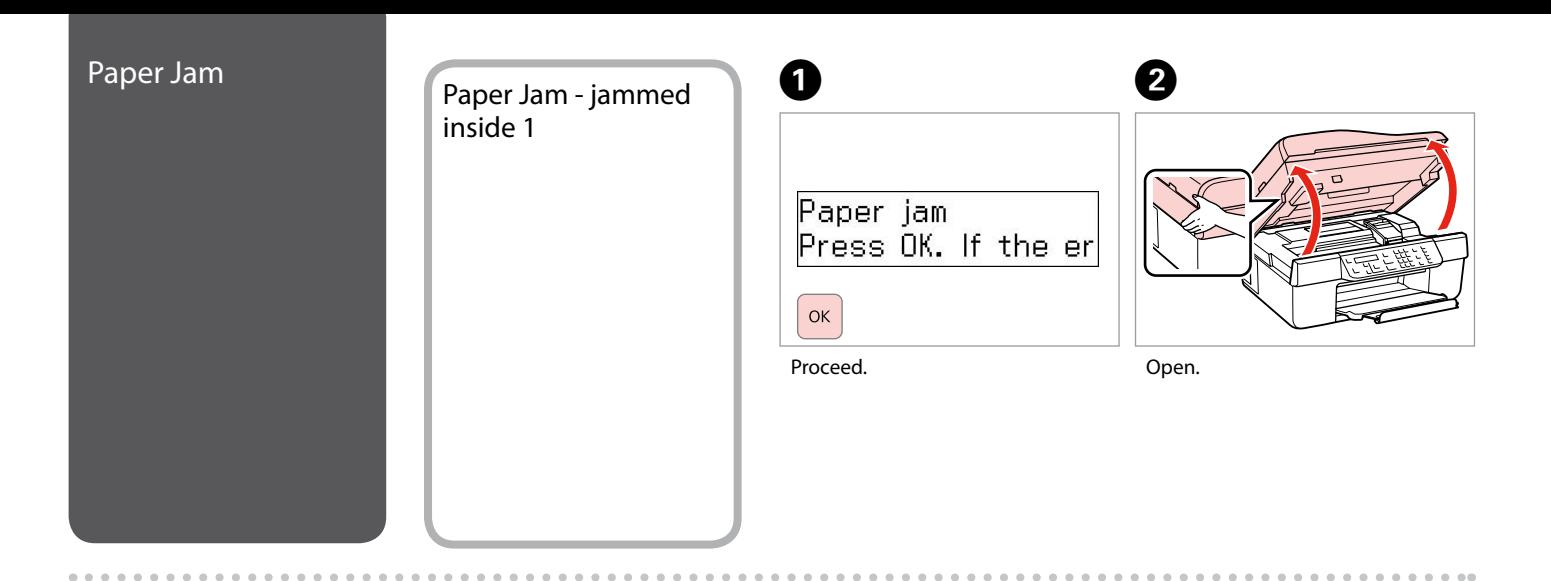

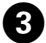

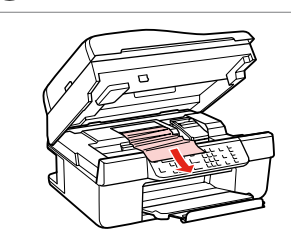

Q

If paper still remains near the sheet feeder, gently pull it out.

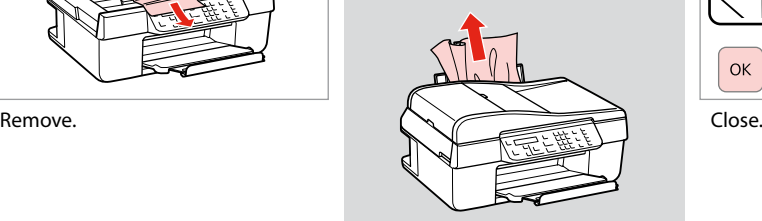

 $\bullet$   $\bullet$   $\bullet$   $\bullet$   $\bullet$ 

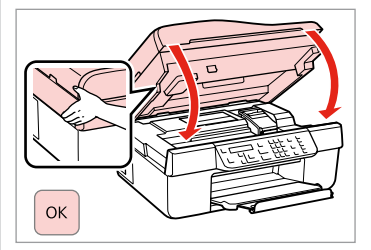

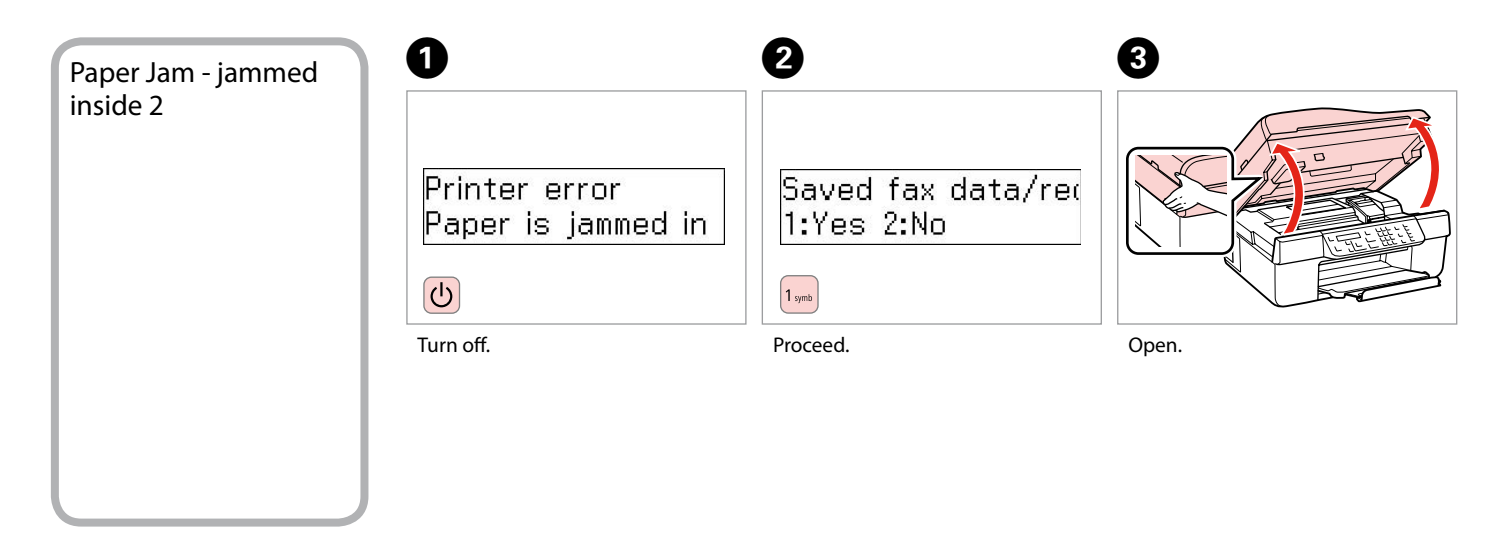

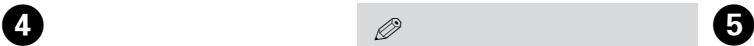

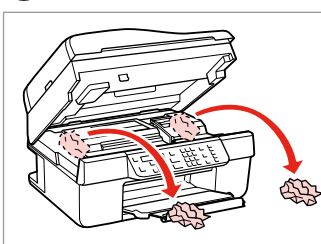

If paper still remains near the sheet feeder, gently pull it out.

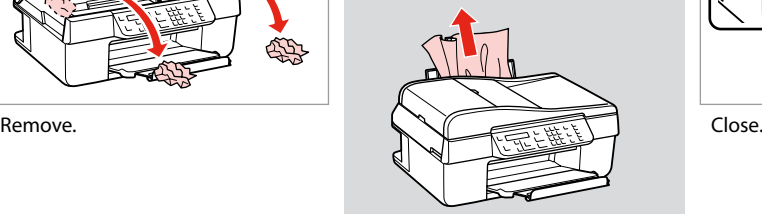

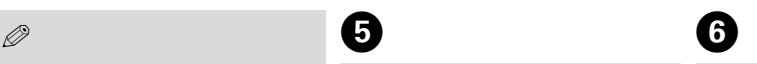

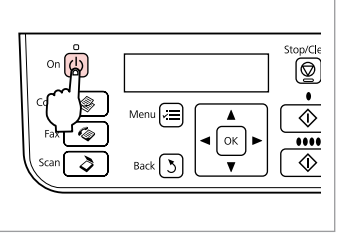

Turn on.

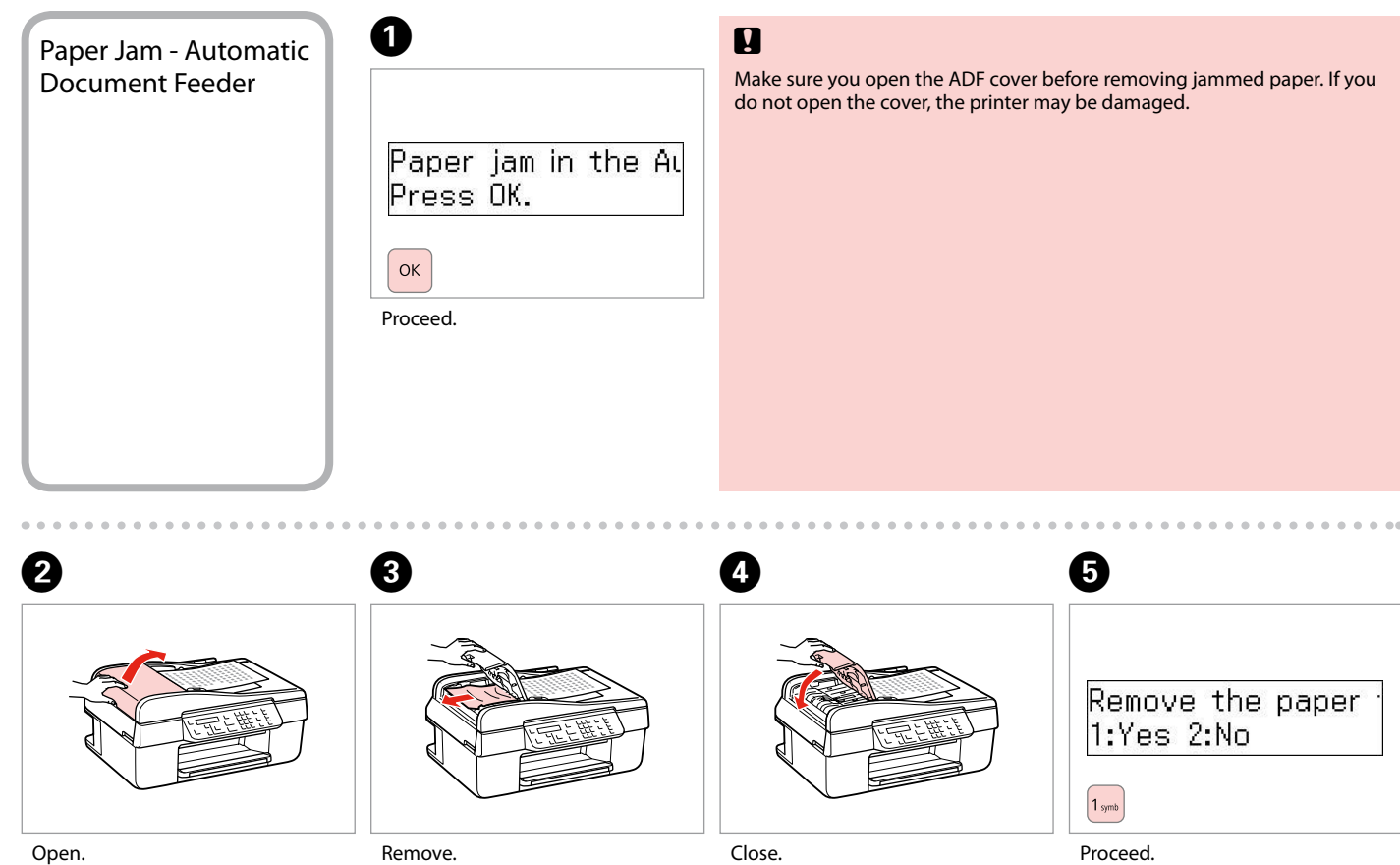

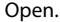

# Print Quality/Layout Problems

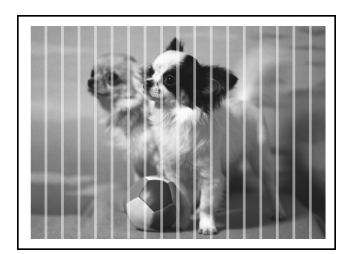

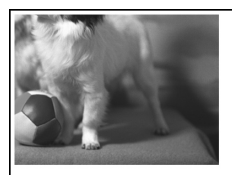

Try the following solutions in order from the Top. For further information, see your online User's Guide.

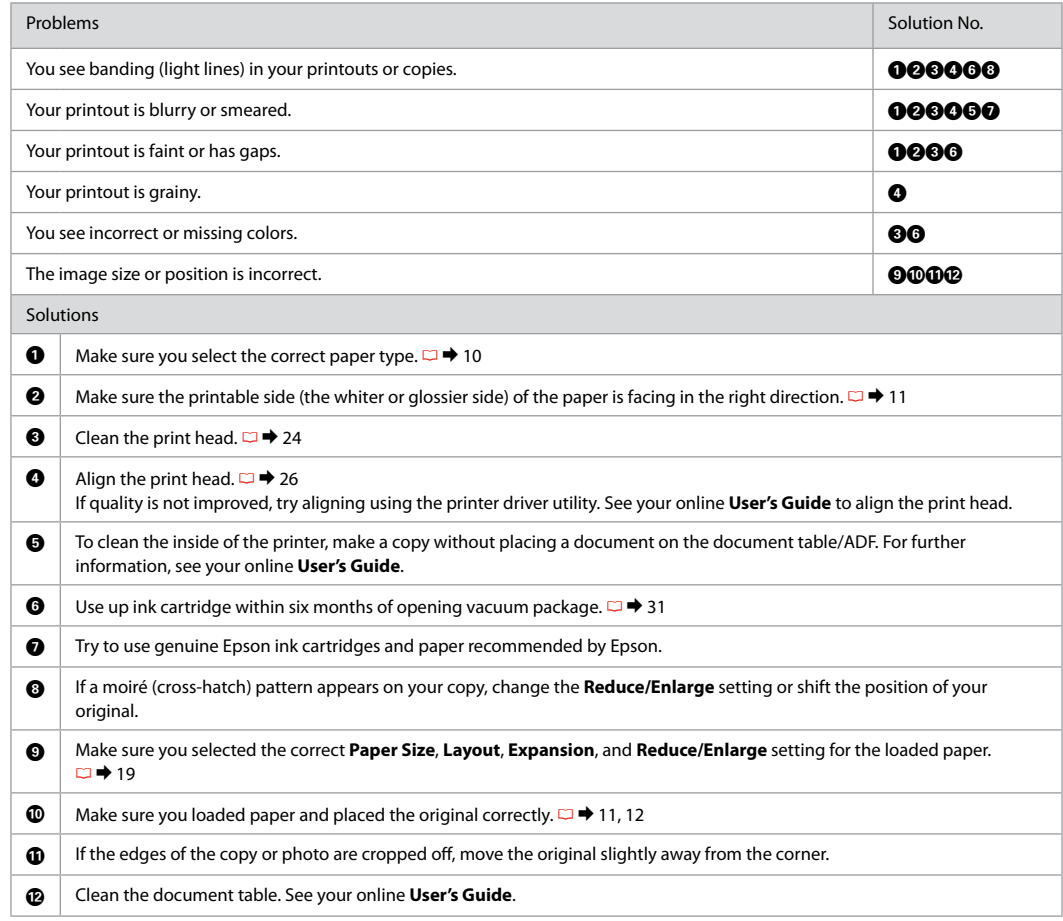

# Contacting Customer Support

If you cannot solve the problem using the troubleshooting information, contact customer support services for assistance. You can get the contact information for customer support for your area in your online User's Guide or warranty card. If it is not listed there, contact the dealer where you purchased your product.

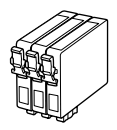

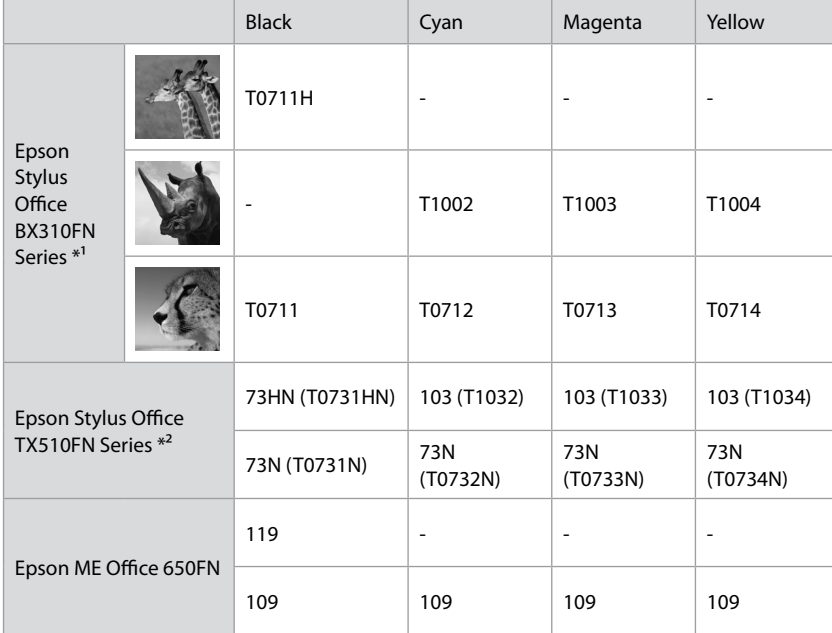

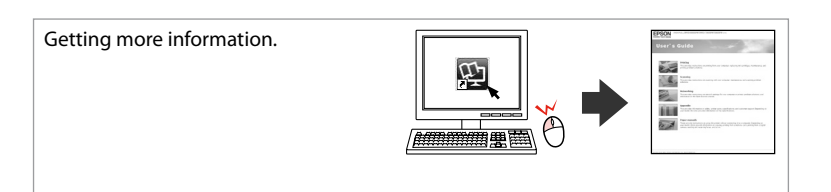

Copyright © 2009 Seiko Epson Corporation. All rights reserved. Printed in XXXXXX

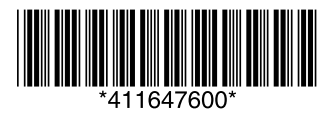

- \*1 For the BX310FN Series, Epson recommends the T0711H/T100 ink cartridges for high print usage.
- \*2 For the TX510FN Series, the ink cartridge numbers between the parenthesis may be displayed depending on the area.